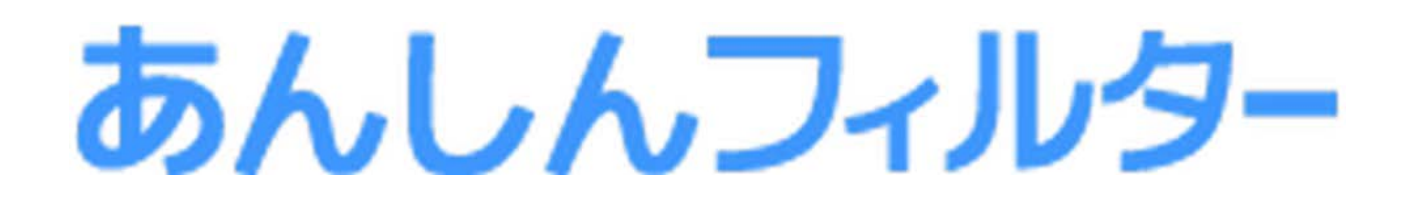

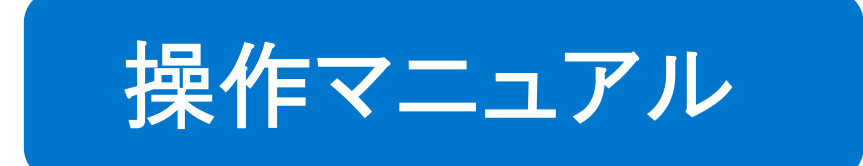

# - スマホ版 -

# 第 4 章

お子さまからの解除のリクエストについて

# 凡例と目次について

# ■アイコン凡例

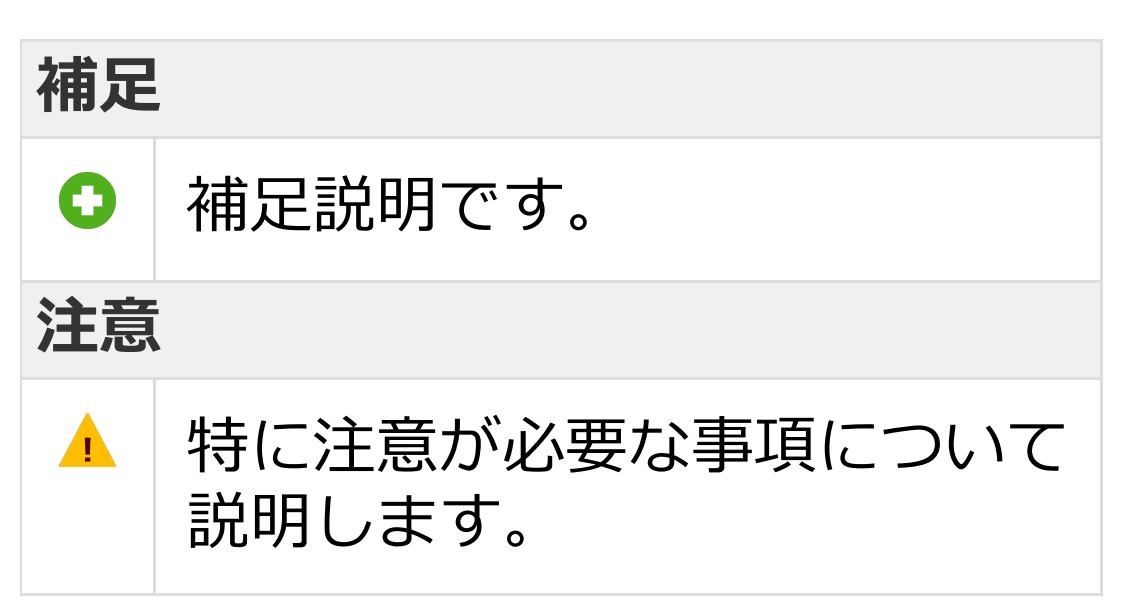

# ■機能の分類の凡例

# **Android版・ケータイ版**

Android版・ケータイ版でご利用になれます。

#### **Android版のみ**

Android版でのみ、ご利用になれます。

#### **iOS版のみ**

iOS版でのみ、ご利用になれます。

### ■目次について

目次にある各項目を選択していただく ことで、対象のページへ移動できます。 ただし、ご覧いただく環境によっては、 選択しても移動できない場合があります。

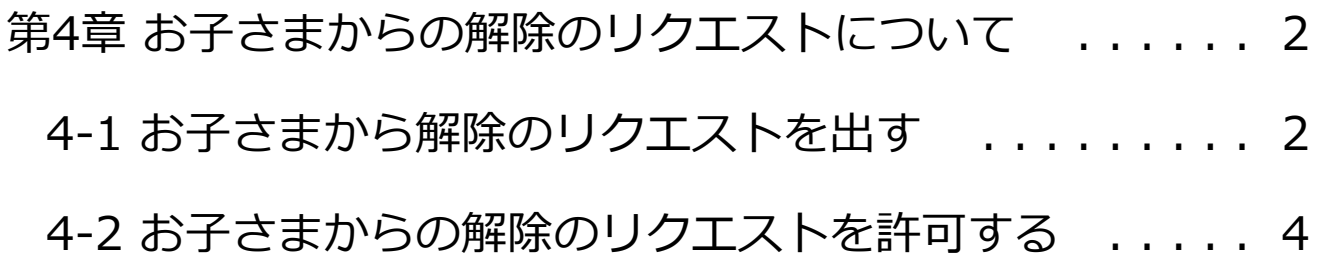

<span id="page-3-0"></span>第4章 お子さまからの解除のリクエストについて

# <span id="page-3-1"></span>4-1 お子さまから解除のリクエストを出す

下記の操作が行われた場合、 「あんしんフィルター」のブロック画面が 表示されます。

- ●利用時間の制限で設定した利用禁止時間に 使用した場合
- ●ウェブのフィルタリングで禁止している ページを閲覧した場合
- ●アプリのフィルタリングで禁止している アプリを利用した場合 (Android版・ケータイ版のみ)

表示されたブロック画面の [見たい!] ボタン、 または [使いたい!] ボタンを選択することで お子さまから解除のリクエストを出すことができ ます。

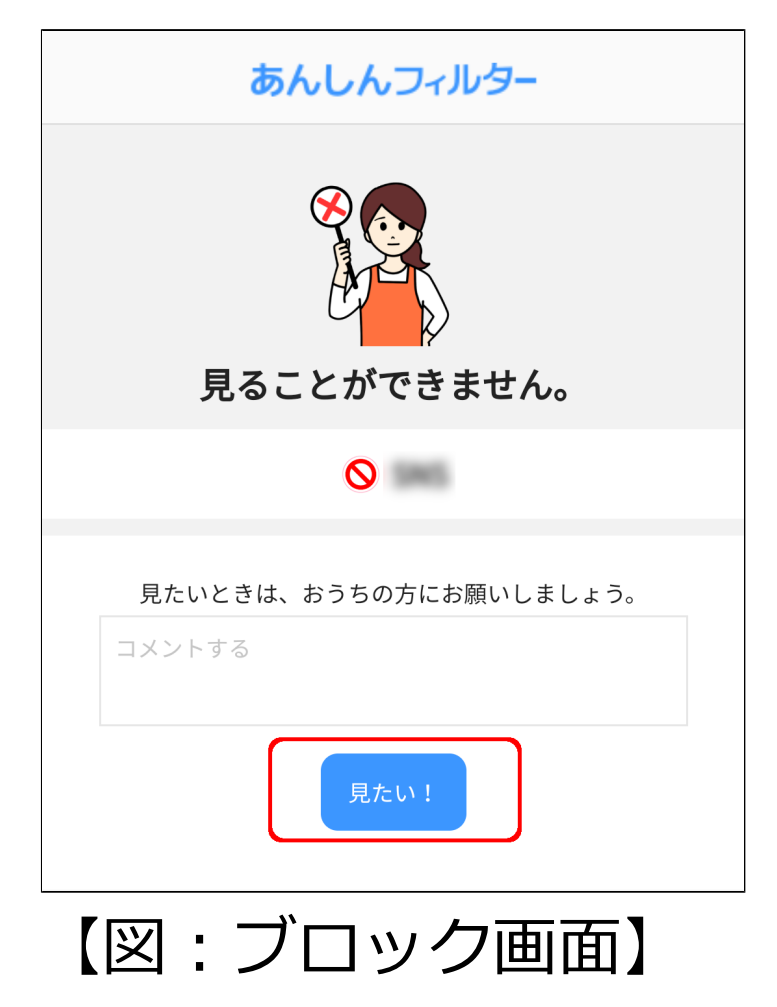

### **注意**

●アプリのフィルタリングはAndroid版・ ケータイ版の機能です。

- ●解除のリクエストを表示するには、管理者の メールアドレス、パスワードの登録が必要で す。 登録が済んでいない場合は、【1-2-1 メール アドレス、パスワードを後から登録する】を ご覧ください。 【1-2-1 メールアドレス、パスワードを後か ら登録する】をご覧いただくには、本マニュ アルをダウンロードしたページから 「[第1章「あんしんフィルター」を利用する](https://if.spsafety.mb.softbank.jp/anshin/spsafety_manual.html)」
	- のマニュアルをダウンロードしてください。

#### **Q 補足**

32文字以内で見たい理由、または使いたい理由を つけて保護者へ解除のリクエストを出すことが できます。

<span id="page-5-0"></span>4-2

お子さまからの解除のリクエストを許可する

保護者は管理サイトで、お子さまからの解除の リクエストを許可できます。

#### **○STEP1**

リクエストがある場合、管理サイトのトップ ページに

「解除リクエストがあります」 と表示されますので、[確認]を選択します。

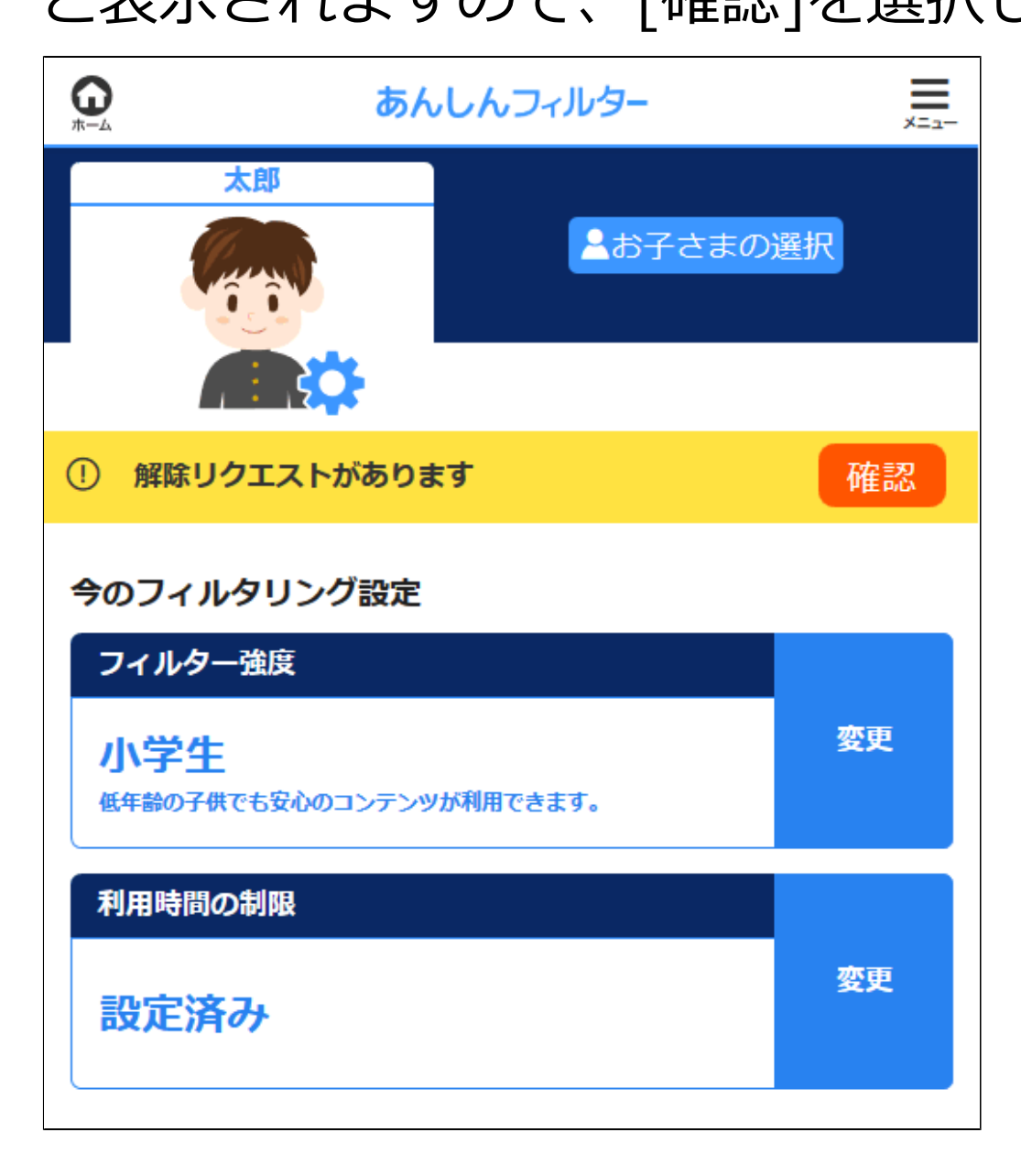

# **○STEP2**

# リクエストにチェックを入れ、[許可する]または [拒否する]を選択します。

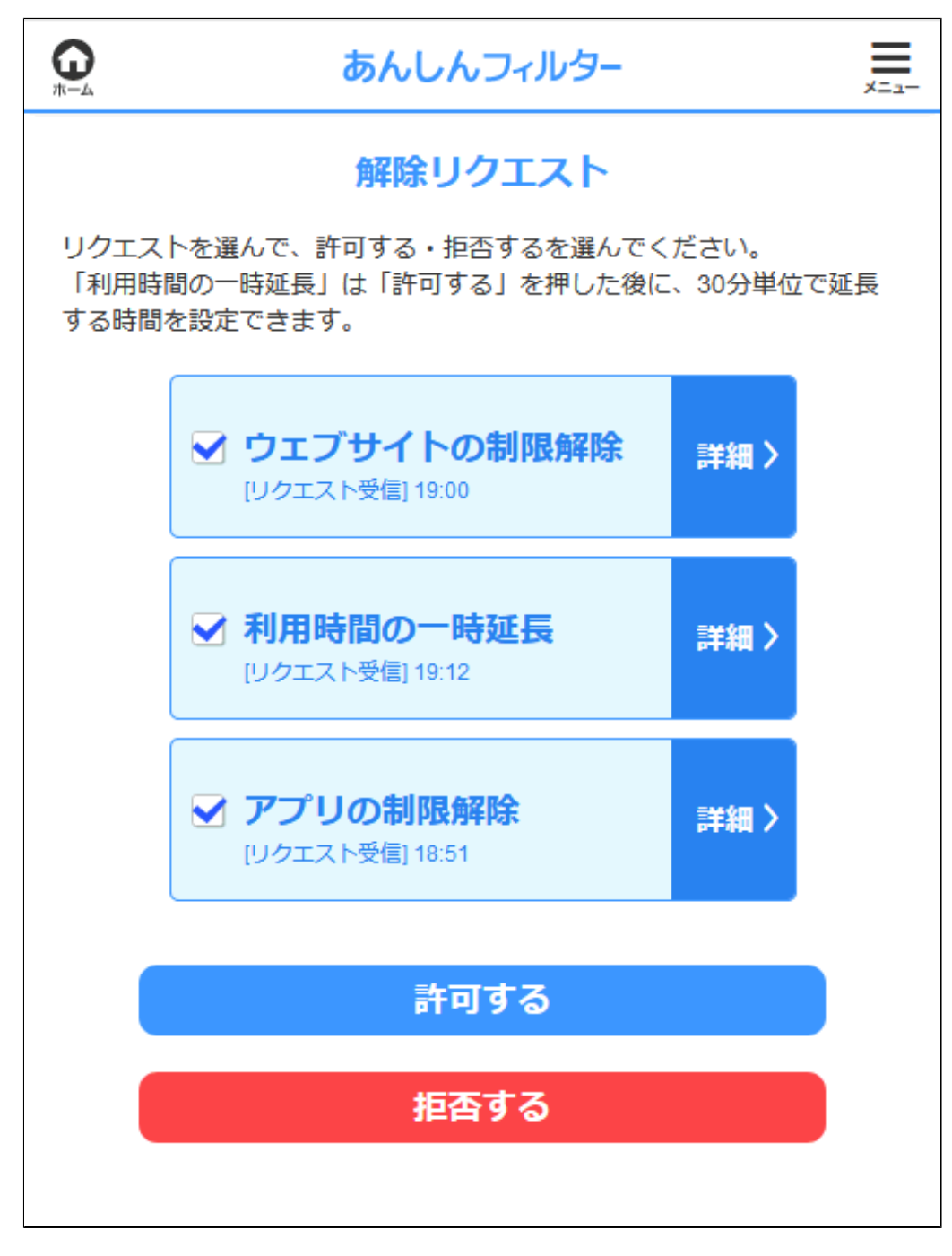

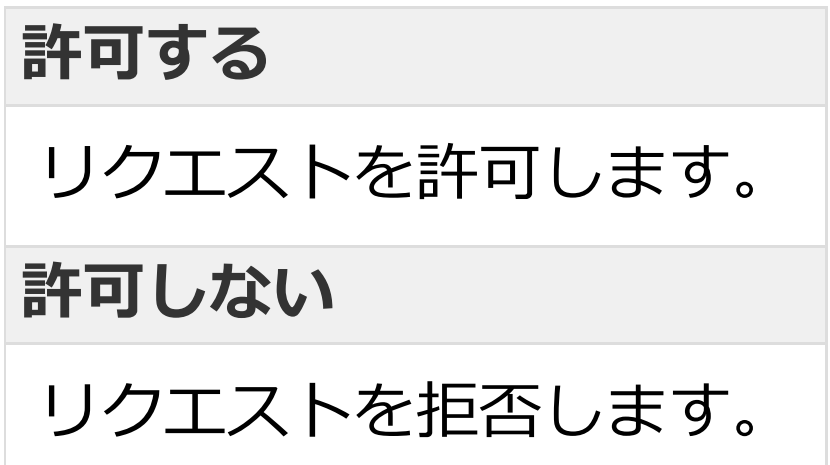

# **○STEP3**

選択した内容の確認が表示されますので、 [OK]を選択します。

### **○STEP4**

選択した結果が表示されますので、 [OK]を選択します。

## **注意**

利用時間制限の解除リクエストの場合、利用を 許可する時間を選択する画面が表示されます ので、時間を選択します。

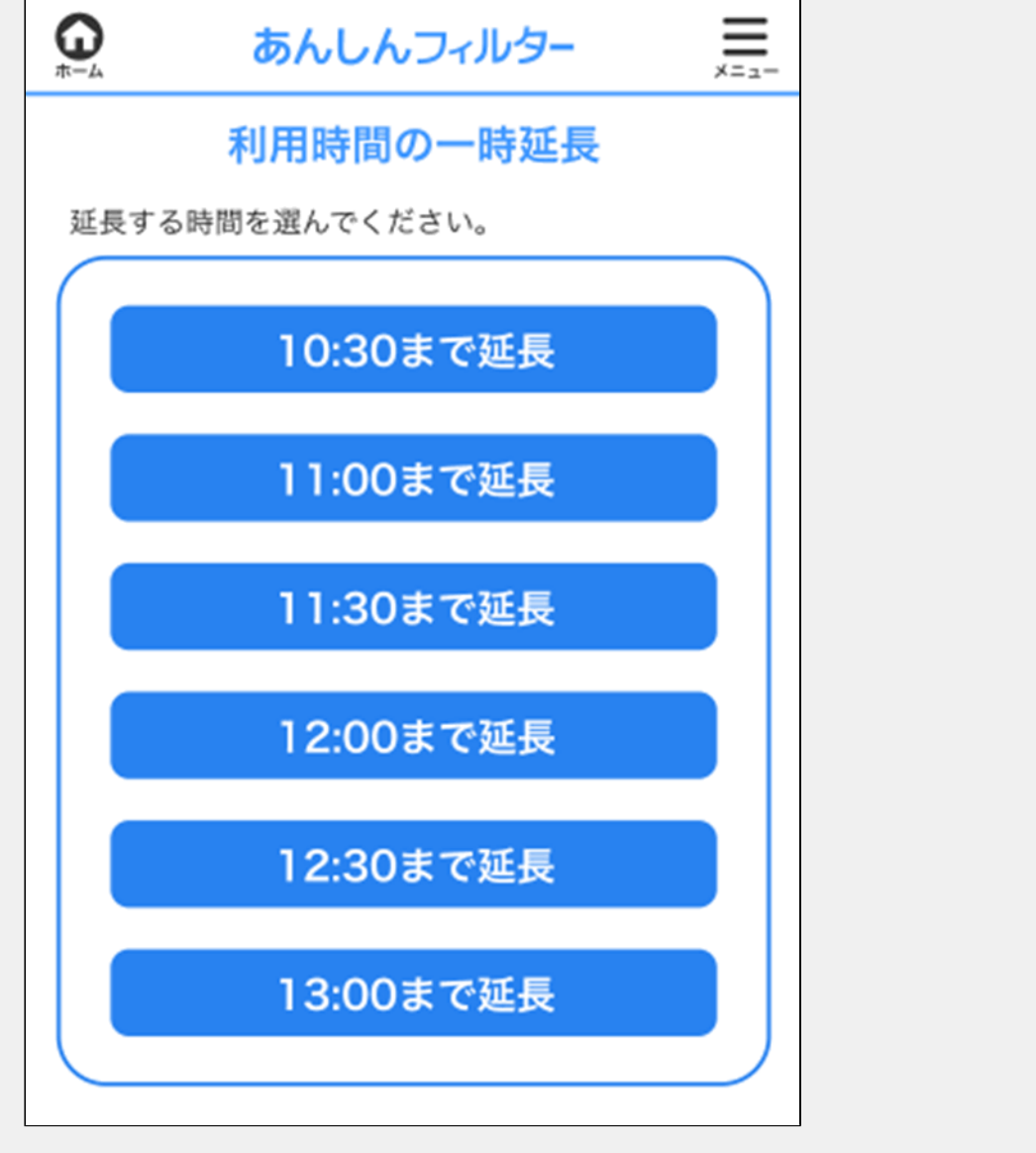

# **補足**

解除のリクエストを許可した場合、以下のとおり 扱われます。

### **ウェブのフィルタリングでブロックされ、 解除のリクエストで許可した場合**

許可したURLが[見せてよいウェブサイトの 設定]に追加されます。 [見せてよいウェブサイトの設定]の詳細は、 【2-6-1 見せてよいウェブサイトの設定を

する】をご覧ください。

# **ホワイトリストが有効でブロックされ、 解除のリクエストで許可した場合**

許可したURLが「ホワイトリスト (上級者用) 1 に追加されます。

[ホワイトリスト(上級者用)]の詳細は、 【2-3-3 登録したウェブサイトのみ表示する (ホワイトリスト)】をご覧ください。

# **アプリのフィルタリングでブロックされ、 解除のリクエストで許可した場合**

許可したアプリの[アプリの設定]が [禁止しない]に変更されます。 [アプリの設定]の詳細は、 【2-7 個別にアプリの設定をする】を ご覧ください。

【2-3-3 登録したウェブサイトのみ表示する (ホワイトリスト)】、【2-6-1 見せてよい ウェブサイトの設定をする】、【2-7 個別に アプリの設定をする】をご覧いただくには、 本マニュアルをダウンロードしたページから 「[第2章「あんしんフィルター」を設定する」](https://if.spsafety.mb.softbank.jp/anshin/spsafety_manual.html) のマニュアルをダウンロードしてください。